# Provisioning Agent Software

This section describes Agent provisioning, which is the task of installing the K1000 Agent software onto the machines that you want to manage using the K1000 Management Appliance.

Topics in this section:

- About the K1000 Agent software on page 83
- Tracking changes to Agent settings on page 84
- **•** System requirements for version 5.4 Agent software installation on page 84
- **•** Preparing to install K1000 Agent software on page 85
- **•** Installing Agent software on a single machine on page 88
- **•** Installing Agent software on multiple machines on page 89
- **•** Managing provisioned configurations on page 94
- **•** Scheduling Agent provisioning on page 97
- **•** Viewing provisioning results on page 97
- Configuring Agent communication and log settings on page 98
- **•** Viewing Agent task status on page 102
- **•** Viewing pending Agent communications on page 103
- **•** Updating Agent software on managed machines on page 105
- **•** Updating Agent software manually on page 107

# About the K1000 Agent software

The Dell KACE K1000 System Management Appliance manages client machines using K1000 Agent software. This Agent software enables the appliance to collect inventory information, install and remove software, apply patches, and run scripts on managed machines. For information about data collection, see Viewing information collected by the Agent on page 375.

You can install the Agent software on a single machine or on multiple machines simultaneously, provided that they meet the requirements in System requirements for version 5.4 Agent software installation on page 84.

4

# Tracking changes to Agent settings

If change management is enabled, you can view information about the changes made to your settings. This information includes the date the change was made and the user who made the change, which can be useful during troubleshooting.

For more information, see About the history of changes on page 305.

# System requirements for version 5.4 Agent software installation

Before you install the version 5.4 Agent software on a client machine for the first time, the client machine must meet these requirements:

- **•** The machines or computers you want to manage must meet the operating system requirements shown in Operating system requirements for managed machines on page 84.
- **•** File sharing must be enabled, as described in Enabling file sharing at the System level on page 85.

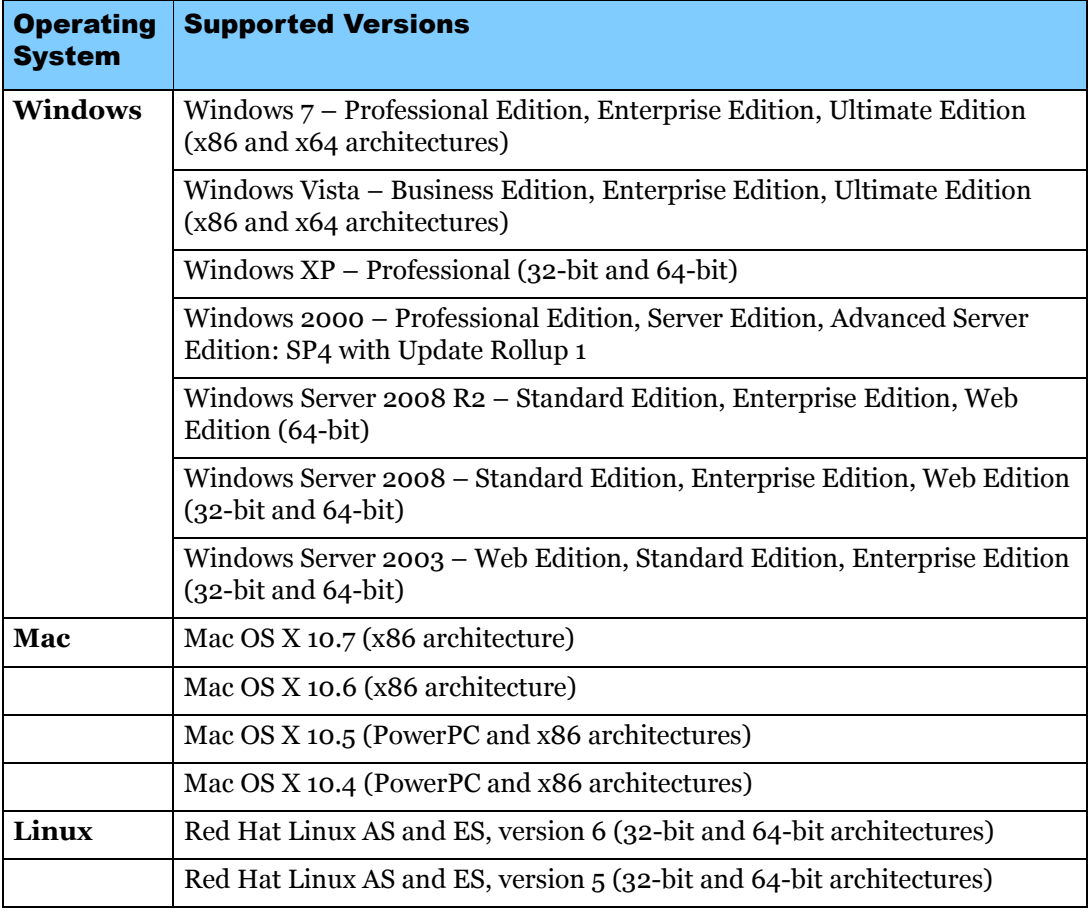

**Table 4-1:** Operating system requirements for managed machines

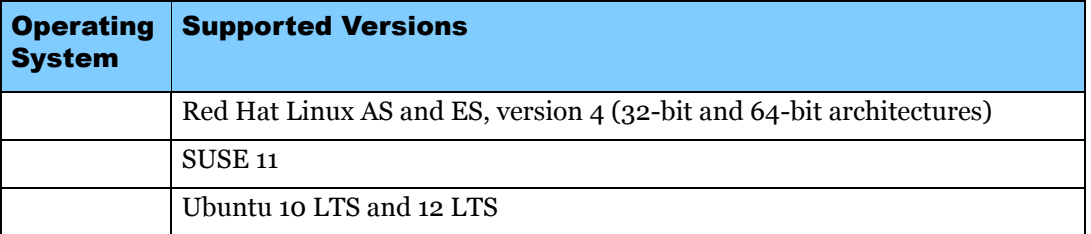

You can also install K1000 Agent software manually on Windows, Mac OS X, and Linux machines. See Manually Deploying K1000 Agent Software on page 367.

# Preparing to install K1000 Agent software

Before you install K1000 Agent software on the machines you want to manage, you must enable file sharing and prepare systems as described in this section.

# Enabling file sharing at the System level

For appliances with the Organization component enabled, file sharing needs to be enabled as described in this section.

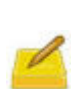

If the Organization component is enabled on your appliance, you must enable file sharing at the System level, then set the file sharing properties for each organization separately as described in the following section.

If the Organization component is *not* enabled on your appliance, follow the instructions in Preparing Windows machines on page 87.

### To enable file sharing at the System level

- **1.** On an appliance with the Organization component enabled, select **System** in the dropdown list in the top-right corner of the page.
- **2.** Click **K1000 Settings > Security Settings**.

The *K1000 Settings: Security* page appears.

- **3.** Click **Edit Mode**.
- **4.** In the *Samba Share Settings* section, select **Enable Organization File Shares**.
- **5.** Click **Set Security Options**.
- **6.** If prompted, restart the appliance.

### Enabling organization-level file sharing with the Organization component enabled

### To enable file sharing at the organization level with the Organization component enabled

- **1.** Verify that organization file shares are enabled. For instructions, see Enabling file sharing at the System level on page 85.
- **2.** Select an organization in the drop-down list in the top-right corner of the page.
- **3.** Click **Settings > General Settings**.

The *K1000 Settings: General* page appears.

- **4.** Click **Edit Mode** in the *Samba Share Settings* section.
- **5.** Select **Enable File Sharing**.
- **6.** (Optional) Enter a password for the File Share User.
- **7.** Click **Save Samba Settings**.
- **8.** If prompted, restart the appliance.
- **9.** If you have multiple organizations, repeat the preceding steps for each organization.

### Enabling organization-level file sharing without the Organization component enabled

### To enable file sharing at the organization level without the Organization component enabled

**1.** Click **Settings > Security Settings**.

The *K1000 Settings: Security* page appears.

- **2.** Click **Edit Mode** at the top of the page.
- **3.** In the *Samba Share Settings* section, select **Enable File Sharing**.
- **4.** (Optional) Select authentication options:

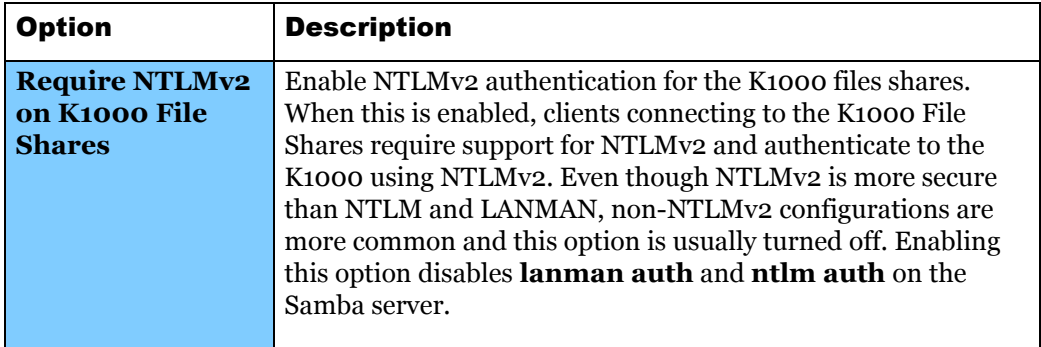

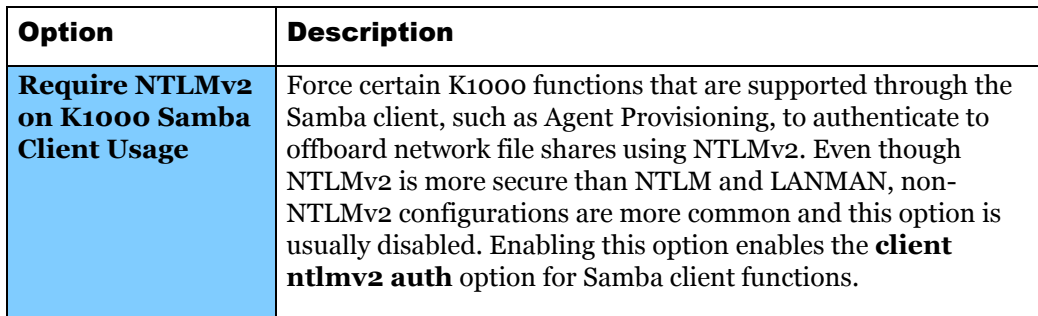

- **5.** Click **Set Security Options**.
- **6.** If prompted, restart the appliance.

# Preparing Windows machines

Before you install Agent software on machines with Windows operating systems, the machines must be configured as described in this section.

### Windows XP

Turn off **Simple File Sharing**. For instructions, see the Microsoft Support website.

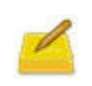

If Simple File Sharing is enabled, a logon failure occurs because Simple File Sharing does not support administrative file shares and the associated access security required for provisioning.

### Windows Vista and Windows 7

- **•** Provide Administrator credentials for each machine. To install Agent software on multiple machines, the Administrator credentials must be the same for all machines.
- **•** To configure User Account Control (UAC), do one of the following:
	- **•** Disable UAC. On Windows Vista, go to **Control Panel > User Accounts > User Accounts > Turn User Account Control on or off.** On Windows 7, go to **Control Panel > System and Security > Action Center > Change User Account Control Settings.**
	- **•** Set **User Account Control: Run all administrators in Admin Approval Mode** to **Disabled.** To find this setting, open the **Group Policy** (type secpol.msc into the *Search programs and files* field under the *Start* menu), then go to **Local Policies > Security Options.** Restart the machine after applying the settings.
- **•** On the *Advanced Sharing Settings* page, enable network discovery and file and printer sharing.

### Windows Firewall

If Windows Firewall is enabled, you must enable **File and Print Sharing** in the *Exceptions* list of the Firewall Configuration. For instructions, see the Microsoft Support website.

### Port availability

Verify the availability of ports 139 and445. The appliance verifies the availability of ports 139 and 445 on each target machine before attempting to run any remote installation procedures.

> On Windows clients, ports 139 and 445, File and Print Sharing, and Administrator credentials are required only during Agent installation. You can disable access to these ports and services after installation if necessary; the Agent uses port 52230 for ongoing communications.

After installation, the Agent runs within the context of the Local System Account, which is a built-in account used by Windows operating systems.

# Installing Agent software on a single machine

Single machine provisioning is an easy way to install K1000 Agent software on a client machine for the first time. Single machine provisioning assumes some default values for settings such as TCP ports, timeouts, the appliance server name, and so on.

### To install Agent software on a single machine

- **1.** If applicable, select an organization in the drop-down list in the top-right corner of the page.
- **2.** Click **Settings > K1000 Agent**.

The *Agent Provisioning* page appears.

**3.** Click **Single Machine Provisioning**.

The *Single Machine Provisioning* page appears. The Agent version appears on the page.

- **4.** In the *Target IP* field**,** enter the IP address of the machine on which you are installing the Agent.
- **5.** In the *Action* section, select the **Install Agent** check box.
- **6.** In the *Platform* section, select the operating system of the machine on which you are installing the Agent.
- **7.** Provide the information required for the selected operating system:

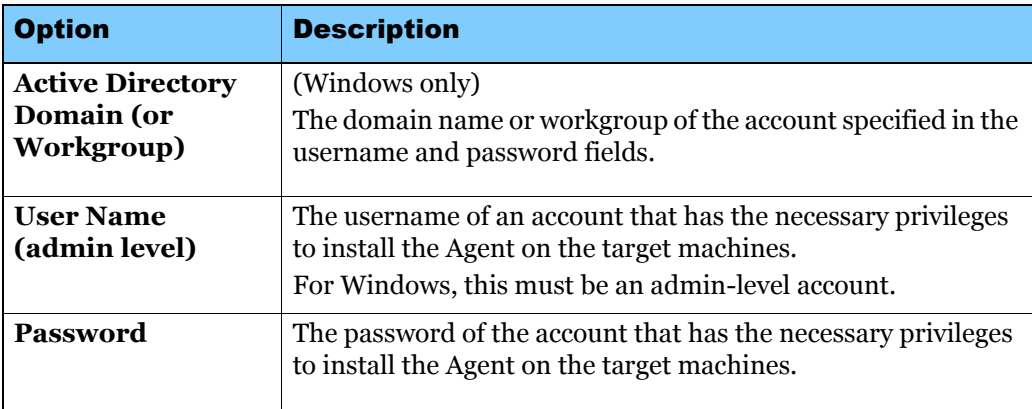

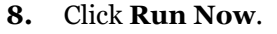

The *Provisioned Configurations* page appears and the new configuration is displayed.

The appliance saves the configuration with the name  $Simple$  Provisioning - IP Address, then runs the configuration against the targeted IP address. To change the name of the configuration, edit the configuration as described in Editing provisioned configurations on page 95.

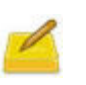

The **Advanced Setup** button at the bottom of the *Single Machine Provisioning* page opens the *Advanced Provisioning* page. For more information about advanced provisioning settings, see Installing Agent software on multiple machines on page 89.

# Installing Agent software on multiple machines

You can install K1000 Agent software on multiple managed machines by specifying a range of IP addresses as targets for installation. If machines are within the IP address range, they are tested for the existence of K1000 Agent software. If K1000 Agent software is not detected, it is installed remotely from the K1000 appliance.

#### To install Agent software on multiple machines

- **1.** If applicable, select an organization in the drop-down list in the top-right corner of the page.
- **2.** Click **Settings > K1000 Agent**.

The *Agent Provisioning* page appears.

#### **3.** Click **Advanced Provisioning**.

The *Advanced Provisioning* page appears.

**4.** In the *General Settings* section, select a provisioning type:

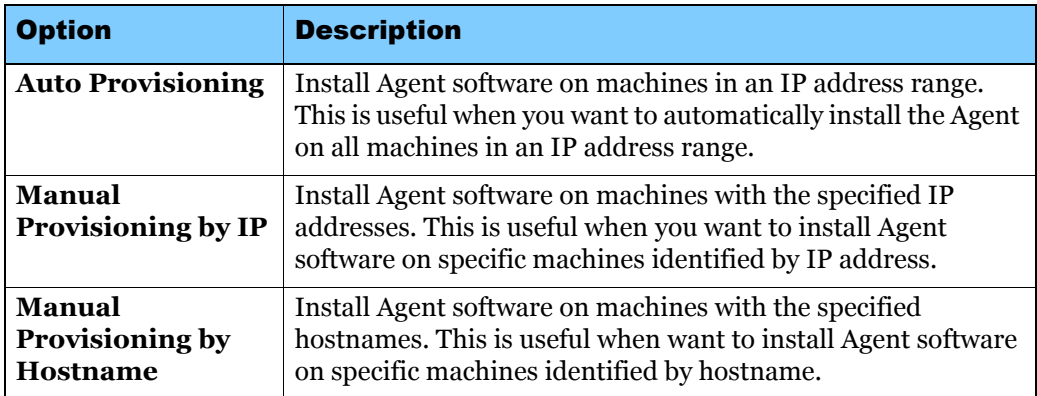

**5.** Provide the following information:

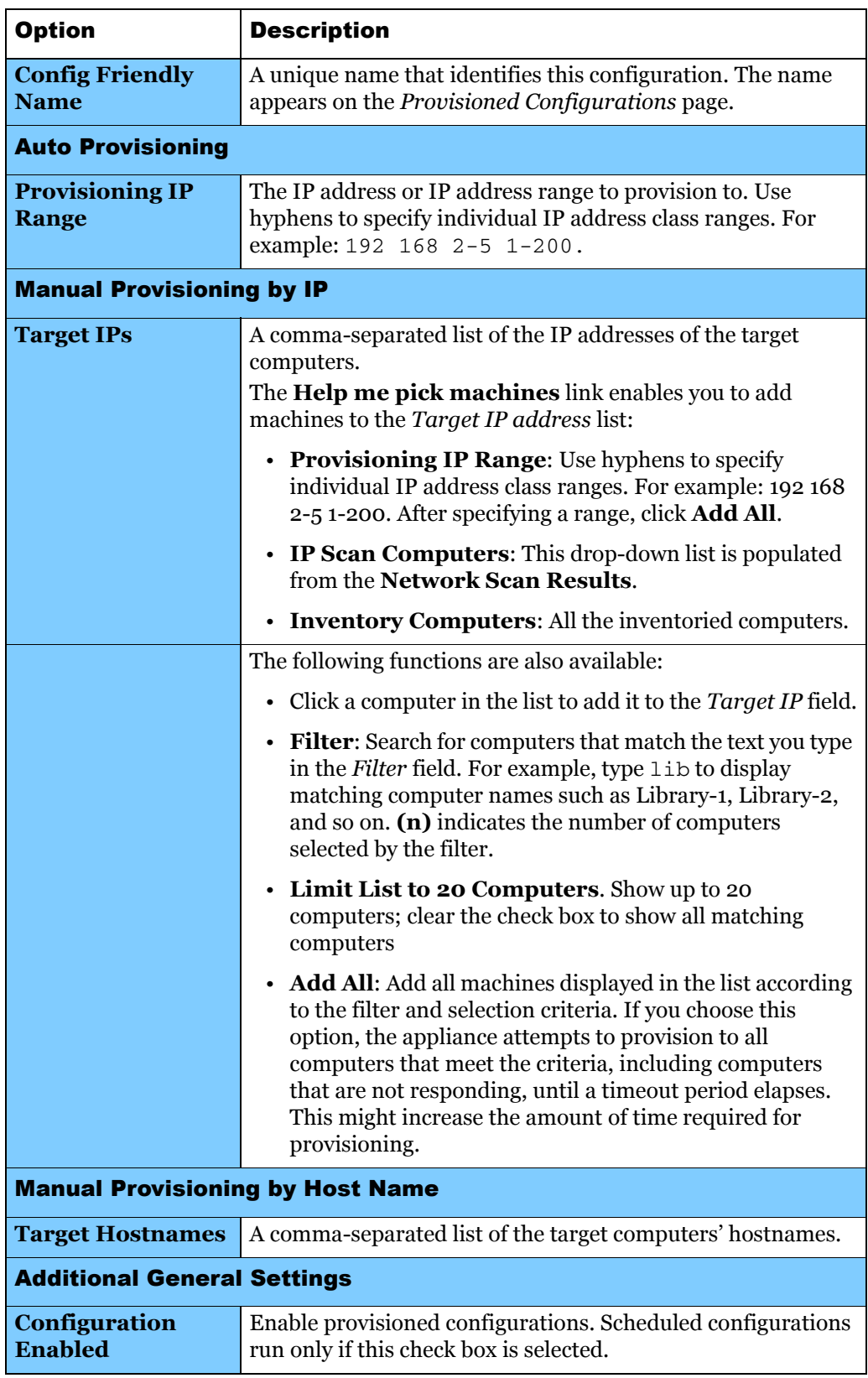

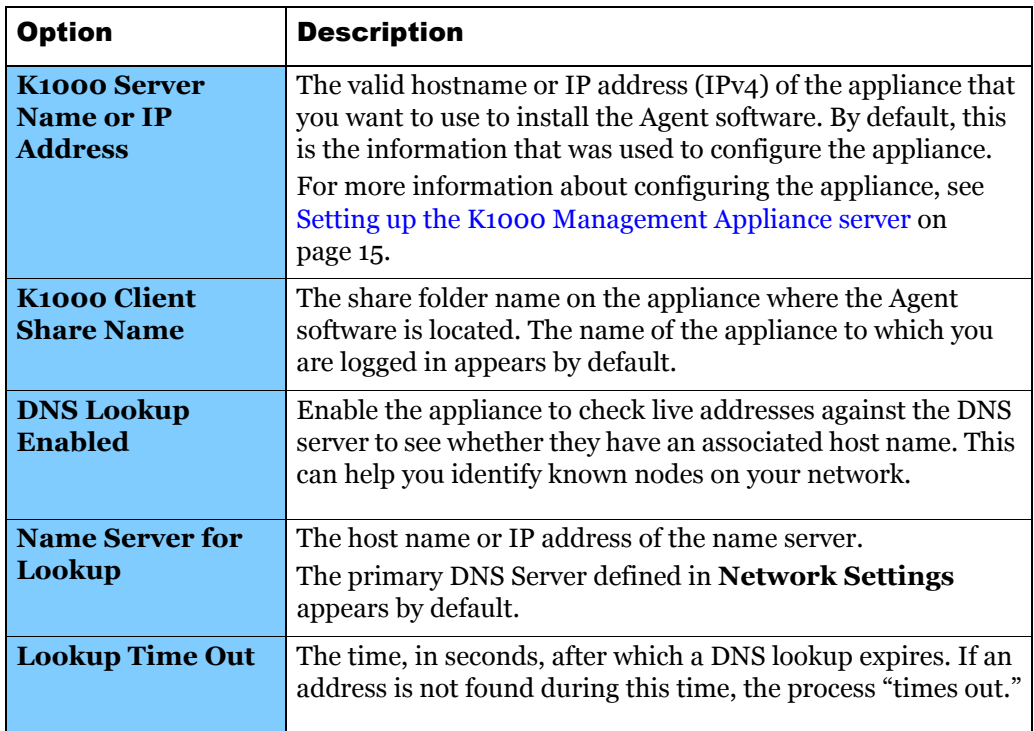

- **6.** Set up provisioning for Windows and UNIX platforms as described in:
	- **•** Selecting provisioning settings for Windows platforms on page 91.
	- **•** Selecting provisioning settings for UNIX (Linux or Mac OS X) platforms on page 92.
- **7.** Schedule the provisioning. See Managing provisioned configurations on page 94.

## Selecting provisioning settings for Windows platforms

#### To select provisioning settings for Windows platforms

- **1.** Select general provisioning settings as described in Installing Agent software on multiple machines on page 89.
- **2.** In the *Windows Platform Provisioning Settings* section, provide the following information:

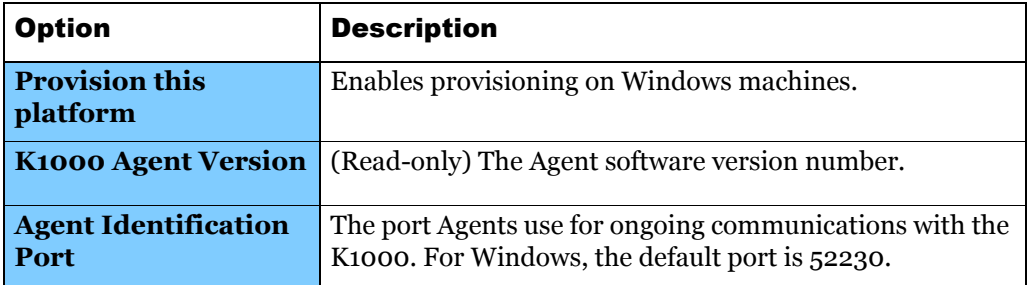

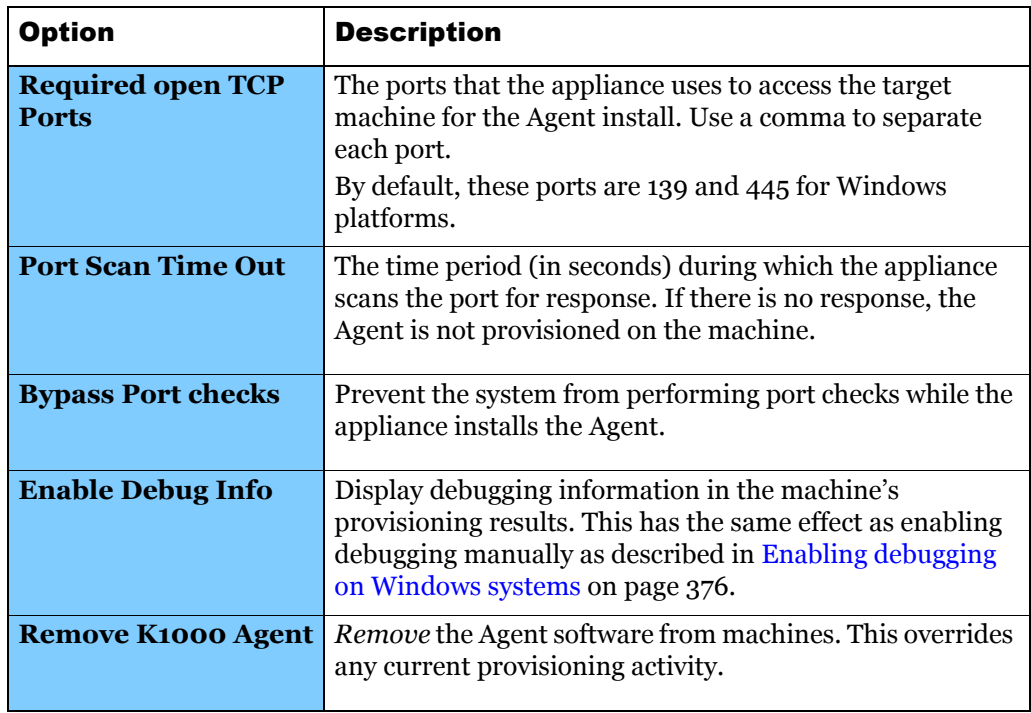

**3.** In the *Windows Network Administrative Credentials* section, provide the following information:

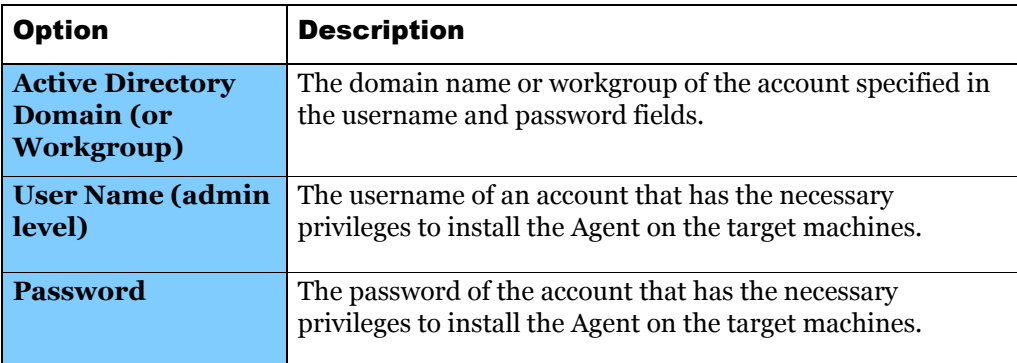

**4.** Schedule Agent provisioning. For more information, see Scheduling Agent provisioning on page 97.

### Selecting provisioning settings for UNIX (Linux or Mac OS X) platforms

This section describes provisioning settings for UNIX (Linux or Mac OS X) platforms.

### To select provisioning settings for UNIX (Linux or Mac OS X) platforms

**1.** Select general provisioning settings as described in Installing Agent software on multiple machines on page 89.

**2.** In the *Unix (Linux or Mac OSX) Platform Provisioning Settings* section, provide the following information:

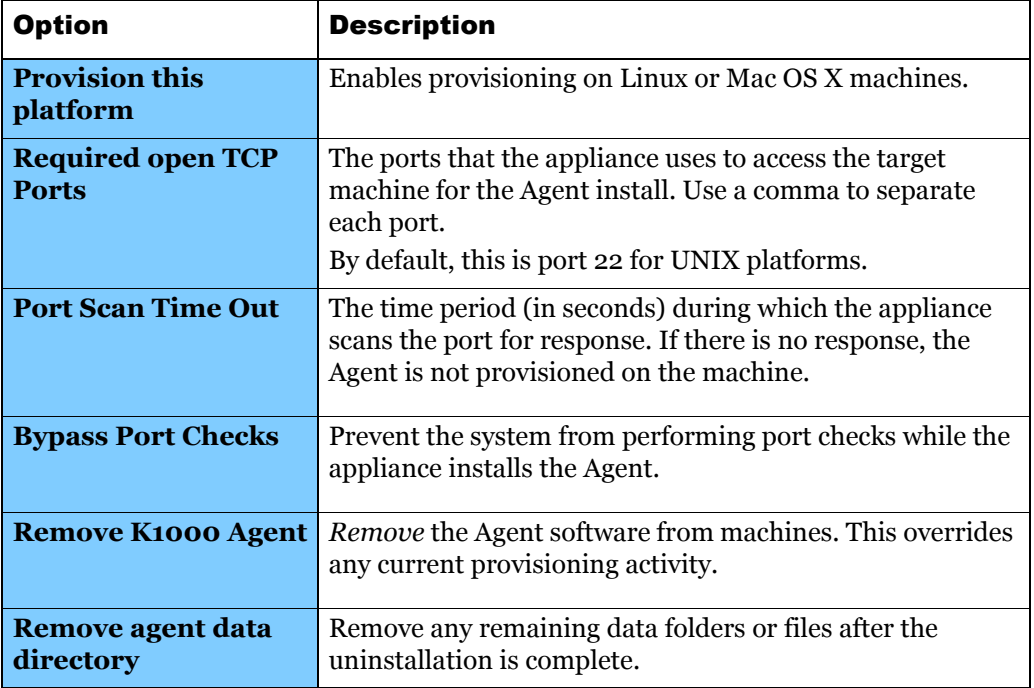

**3.** In the *Network Root Credentials section*, view or specify the following settings:

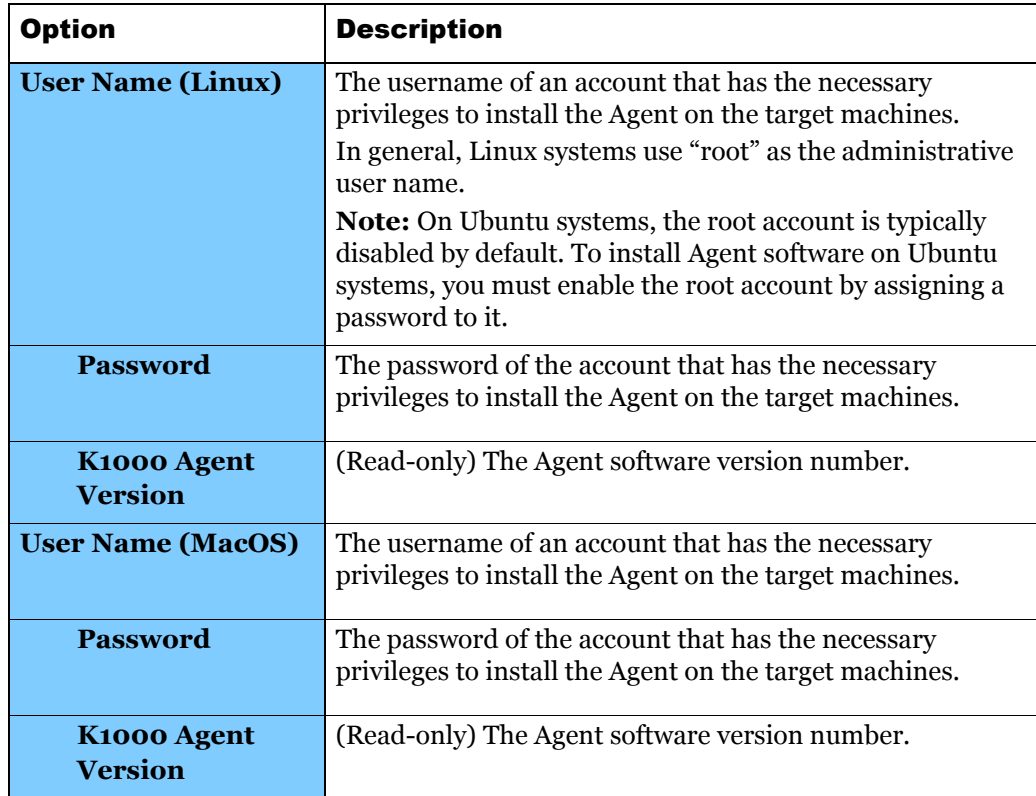

**4.** Schedule Agent provisioning. For more information, see Scheduling Agent provisioning on page 97.

> For information on enabling debugging on Linux and Mac operating systems, see Enabling debugging on Linux systems on page 376 and Enabling debugging on Mac systems on page 377.

## Managing provisioned configurations

To streamline the Agent installation process, you can create provisioned configurations that specify how and when to install Agent software on client machines. You create, view, edit, run, duplicate, and delete provisioned configurations as described in this section.

### Creating provisioned configurations

#### To create provisioned configurations

- **1.** If applicable, select an organization in the drop-down list in the top-right corner of the page.
- **2.** Click **Settings > K1000 Agent**.

The *Agent Provisioning* page appears.

**3.** Click **Provisioned Configurations**.

The *Provisioned Configurations* page appears

**4.** In the *Choose Action* menu, select **Create New Configuration**.

The *Single Machine Provisioning* page appears, where you can create a provisioned configuration. For more information, see Installing Agent software on a single machine on page 88.

**5.** To install Agent software on multiple machines, click **Advanced Setup**. For more information, see Installing Agent software on multiple machines on page 89.

### Viewing provisioned configurations

### To view provisioned configurations

- **1.** If applicable, select an organization in the drop-down list in the top-right corner of the page.
- **2.** Click **Settings > K1000 Agent**.

The *Agent Provisioning* page appears.

**3.** Click **Provisioned Configurations**.

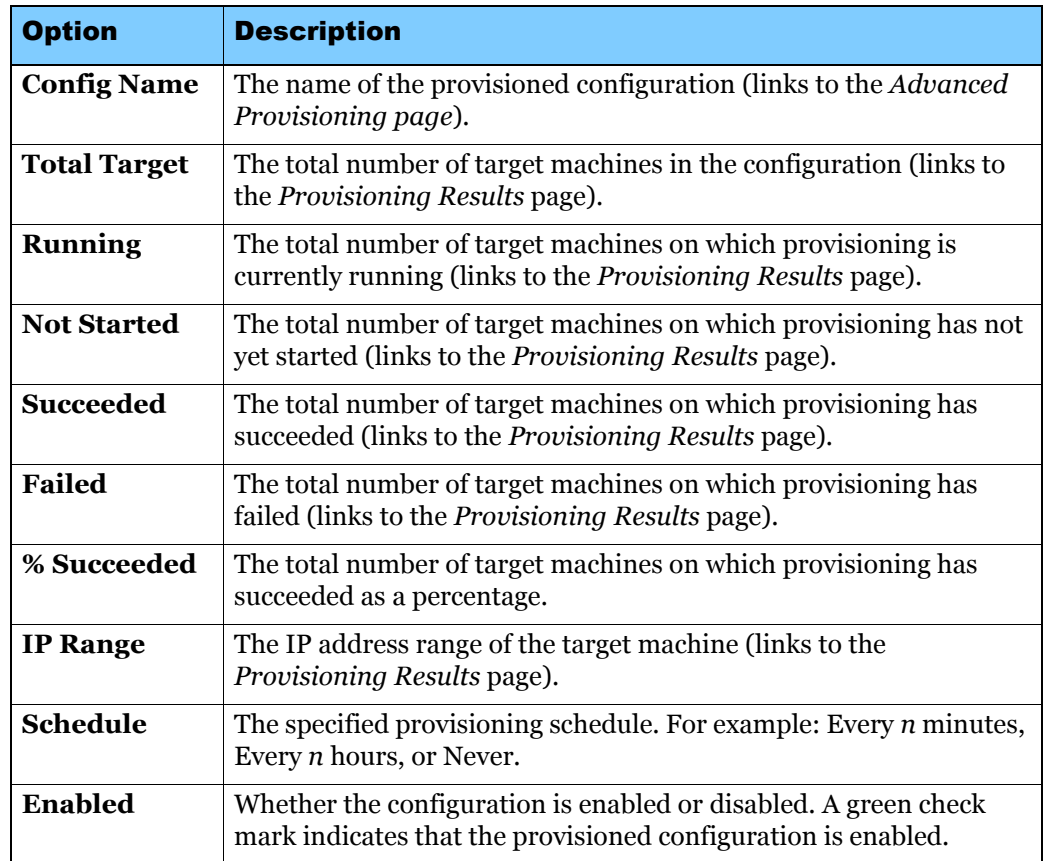

The *Provisioned Configurations* page appears:

### Editing provisioned configurations

### To edit provisioned configurations

- **1.** If applicable, select an organization in the drop-down list in the top-right corner of the page.
- **2.** Click **Settings > K1000 Agent**.

The *Agent Provisioning* page appears.

**3.** Click **Provisioned Configurations**.

The *Provisioned Configurations* page appears.

**4.** Click the name of a provisioned configuration.

The *Advanced Provisioning* page appears.

**5.** Edit the provisioned configuration. For more information, see Installing Agent software on multiple machines on page 89.

### Running provisioned configurations

#### To run provisioned configurations

- **1.** If applicable, select an organization in the drop-down list in the top-right corner of the page.
- **2.** Click **Settings > K1000 Agent**.

The *Agent Provisioning* page appears.

**3.** Click **Provisioned Configurations**.

The *Provisioned Configurations* page appears.

- **4.** Select the check boxes for the configurations that you want to run.
- **5.** In the *Choose Action* menu, select **Run Selected Configuration(s) Now**.

### Duplicating provisioned configurations

### To duplicate provisioned configurations

- **1.** If applicable, select an organization in the drop-down list in the top-right corner of the page.
- **2.** Click **Settings > K1000 Agent**.

The *Agent Provisioning* page appears.

**3.** Click **Provisioned Configurations**.

The *Provisioned Configurations* page appears.

**4.** Click the name of the configuration that you want to duplicate.

The *Advanced Provisioning* page appears.

**5.** In the *Scheduling* section, click **Duplicate**.

The *Provisioned Configuration* page appears with the new configuration listed.

### Deleting provisioned configurations

### To delete provisioned configurations

- **1.** If applicable, select an organization in the drop-down list in the top-right corner of the page.
- **2.** Click **Settings > K1000 Agent**.

The *Agent Provisioning* page appears.

**3.** Click **Provisioned Configurations**.

The *Provisioned Configurations* page appears.

**4.** Select the check boxes for the configurations that you want to delete.

**5.** In the *Choose Action* menu, select **Delete Selected Item(s)**, then click **OK**.

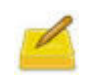

Deleting a configuration deletes all associated target machines in inventory. Altering or updating a configuration resets the data in the associated target machines list to the default settings until the subsequent provisioning run.

# Scheduling Agent provisioning

Scheduling Agent provisioning configures the K1000 appliance to periodically check computers in a specified IP address range and install, reinstall, or uninstall Agent software as needed.

#### To schedule Agent provisioning

- **1.** Select advanced provisioning settings as described in Installing Agent software on multiple machines on page 89.
- **2.** On the *Advanced Provisioning* page, select an option under **Scheduling**:

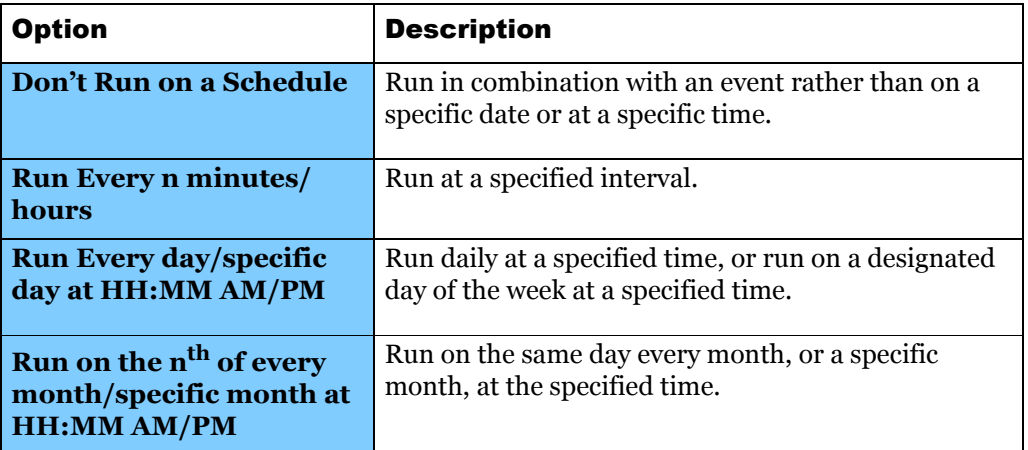

**3.** Click **Save**.

The provisioned configuration runs according to the specified schedule.

## Viewing provisioning results

This section explains how to view the results of provisioning actions performed by provisioned configurations.

#### To view provisioning results

- **1.** If applicable, select an organization in the drop-down list in the top-right corner of the page.
- **2.** Click **Settings > K1000 Agent**.

The *Agent Provisioning* page appears.

#### **3.** Click **Provisioned Configurations**.

The *Provisioned Configurations* page appears.

**4.** Click a link in the *IP Range* column.

The *Provisioning Results* page appears with the following information for each computer in the configuration:

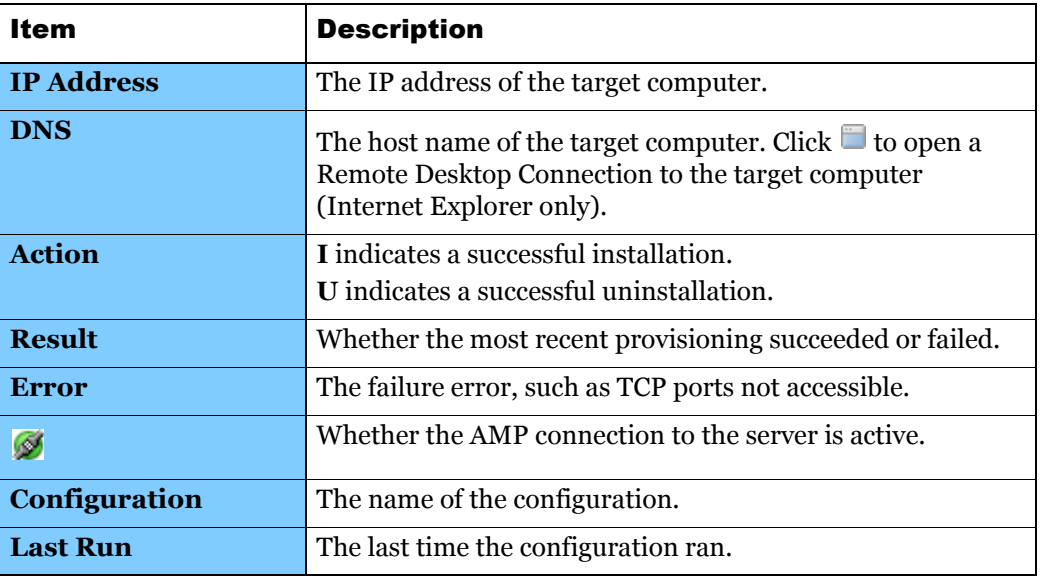

**5.** To view additional information about a target computer, click its **IP Address**.

The *K1000 Agent Provisioning* page appears.

This page displays the results of the most recent provisioning run and includes information such as the IP address, port configuration, and the logs of each provisioning step.

**6.** To view inventory information, click the **[computer inventory]** link next to the **MAC address**.

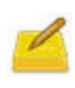

The **[computer inventory]** link appears only if the provisioning process can match the MAC address of the target machine with the current inventory data. For more information, see Managing MIA (out-of-reach computer) inventory on page 135.

# Configuring Agent communication and log settings

Agents installed on managed machines periodically check in to the K1000 to report inventory, update scripts, and perform other tasks. You can configure the Agent settings, including the interval at which the Agents check in, messages displayed to users, and log retention time, as described in this section. If you have multiple organizations, you can configure Agent settings for each organization separately.

### To configure Agent communication and log settings

- **1.** Do one of the following:
	- **•** If the Organization component is enabled on your appliance, select **System** in the *Organization* drop-down list in the top-right corner of the page, then click **Organizations**. To display the organization's information, click the organization's name. The *K1000 Organization: Edit Detail* page appears.
	- **•** If the Organization component is not enabled on your appliance, click **Settings > K1000 Agent > K1000 Agent Settings**. The *K1000 Settings: Agent* page appears.
- **2.** Click **Edit Mode**.
- **3.** In the *Agent Settings* section, specify the following settings:

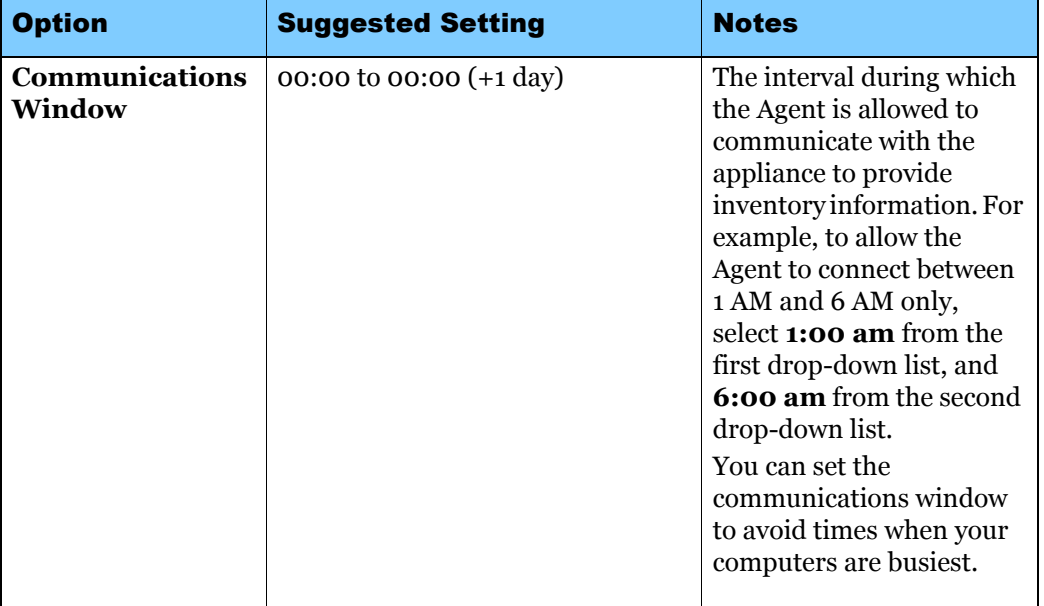

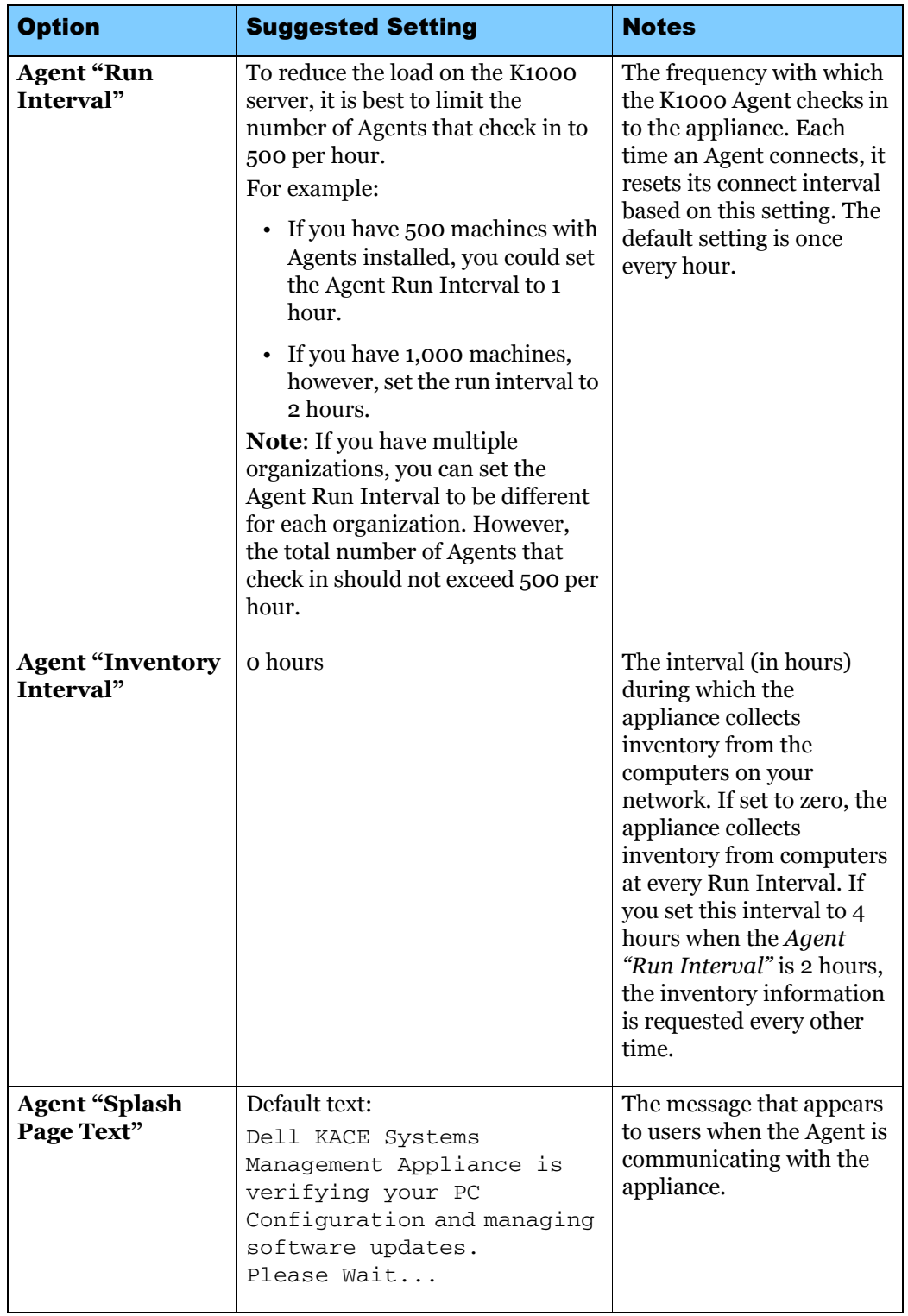

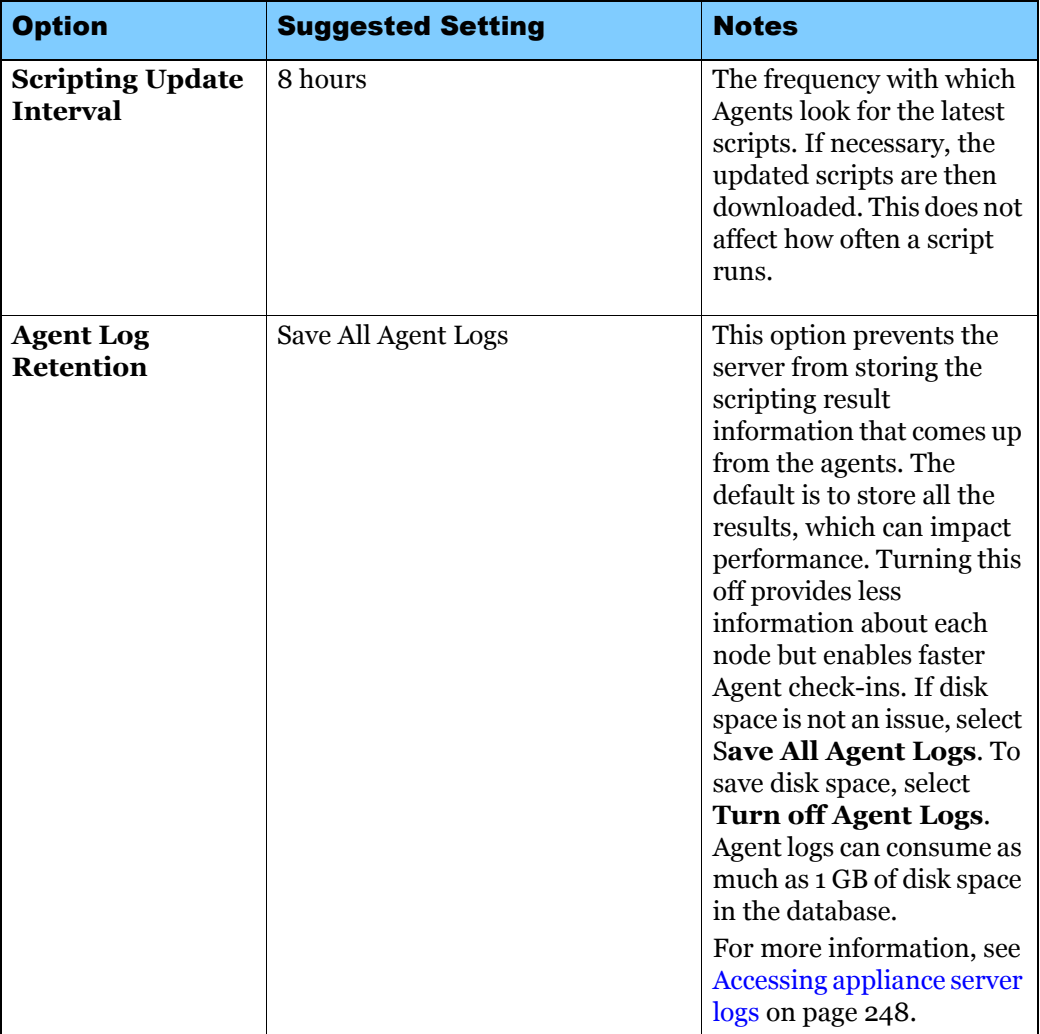

**4.** If the Organization component is not enabled on your appliance, choose the *Agent-Server Task Settings*.

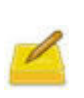

If the Organization component is installed on your appliance, the *Agent-Server Task Settings* are located on the *K1000 Settings: General* page. For more information, see Configuring general settings with the Organization component enabled on page 35.

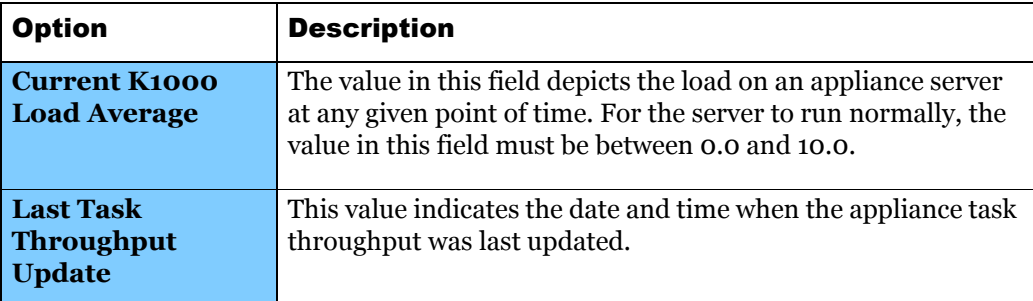

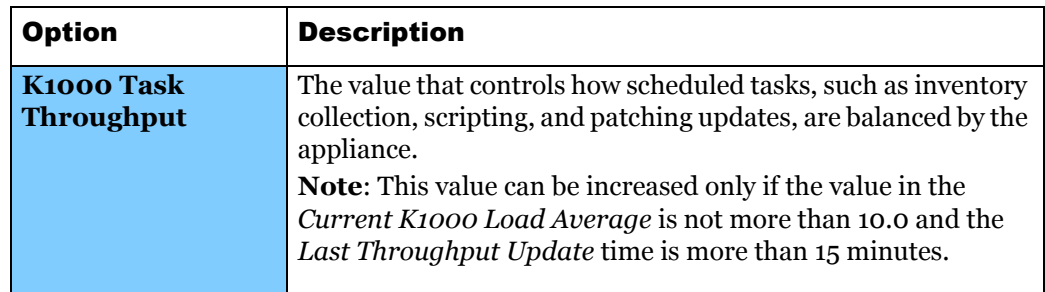

#### **5.** Click **Save**.

The *K1000 Agent Settings* page appears in read-only mode. The changes take effect when Agents check in to the appliance.

**6.** If you have multiple organizations, repeat the preceding steps for each organization.

# Forcing Agents to check in outside normal schedules

Agents normally check in using the *Run Interval* schedule specified in K1000 *Agent Settings* page (Configuring Agent communication and log settings on page 98). However, you can force them to check-in outside the normal schedule using the command line. For information about forcing inventory updates through the Administrator Interface, see Forcing inventory updates on page 131.

# Viewing Agent task status

Agent tasks include all the tasks that are currently running or are scheduled to run on machines connected to the appliance. You can view the status of Agent tasks as described in this section.

### To view Agent task status

**1.** If the Organization component is enabled on the appliance, select **System** in the dropdown list in the top-right corner of the page, then click **K1000 Settings**. Otherwise, click **Settings**.

*The K1000 Settings: Control Panel* page appears.

**2.** Click the **Support** tab.

The *K1000 Dell KACE Support* page appears.

**3.** Click **Troubleshooting Tools**.

The *K1000 Troubleshooting Tools* page appears.

**4.** In the *K1000 Agent Messaging* section, click the **tasks** link next to *See status of K1000 Agent tasks*.

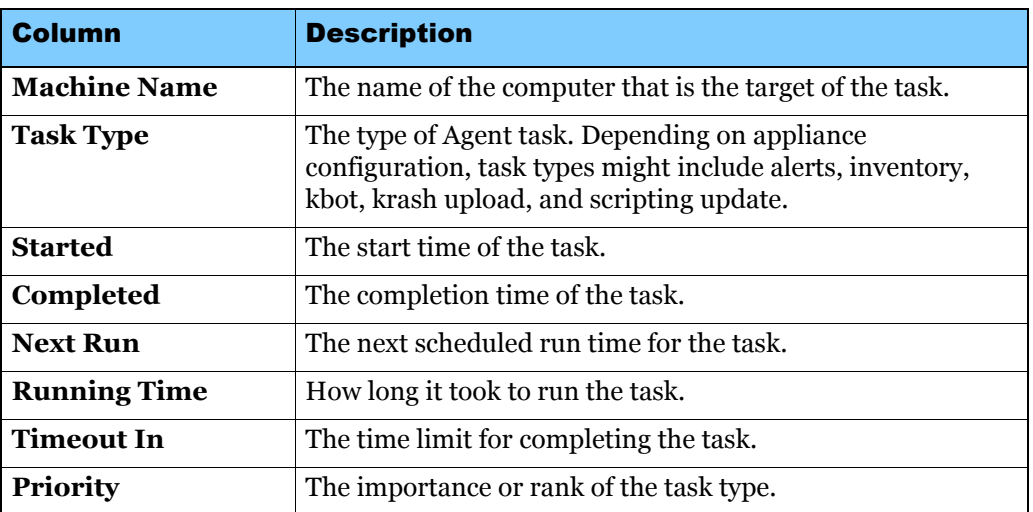

The *K1000 Agent Tasks* page appears. By default, *In Progress* tasks are listed. If no tasks are listed, select a different filter in the *View by* drop-down list:

The options displayed depend on type of tasks available on your appliance. Typical options include:

- **Ready to Run (connected)**: Tasks that are AMP-connected and about to run.
- **Ready to Run**: Tasks that are queued to run when an AMP connection is established.
- **Longer than 10 minutes**: Tasks that have been waiting longer than 10 minutes for an AMP connection.
- **5.** To view details about a computer, click its name in the *Machine Name* column.

The *Computers: Detail Item* page appears.

# Viewing pending Agent communications

Communications between the appliance and the Agents installed on client machines include alerts, patches, scripts, and crash reports. You can view communications that are queued, or pending, as described in this section.

### Viewing the AMP Message Queue

#### To view the AMP Message Queue

**1.** If the Organization component is enabled on the appliance, select **System** in the dropdown list in the top-right corner of the page, then click **K1000 Settings**. Otherwise, click **Settings**.

*The K1000 Settings: Control Panel* page appears.

**2.** Click the **Support** tab.

The *K1000 Dell KACE Support* page appears.

#### **3.** Click **Troubleshooting Tools**.

The *K1000 Troubleshooting Tools* page appears.

**4.** In the *K1000 Agent Messaging* section, click the **message queue** link.

The *AMP Message Queue* page appears.

Pending communications appear in this queue *only* during continuous connection between the Agent and the appliance.

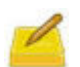

Pending alerts appear on the *AMP Message Queue* page even if there is no connection between the Agent and the K1000. For more information, see Creating broadcast alerts on page 279.

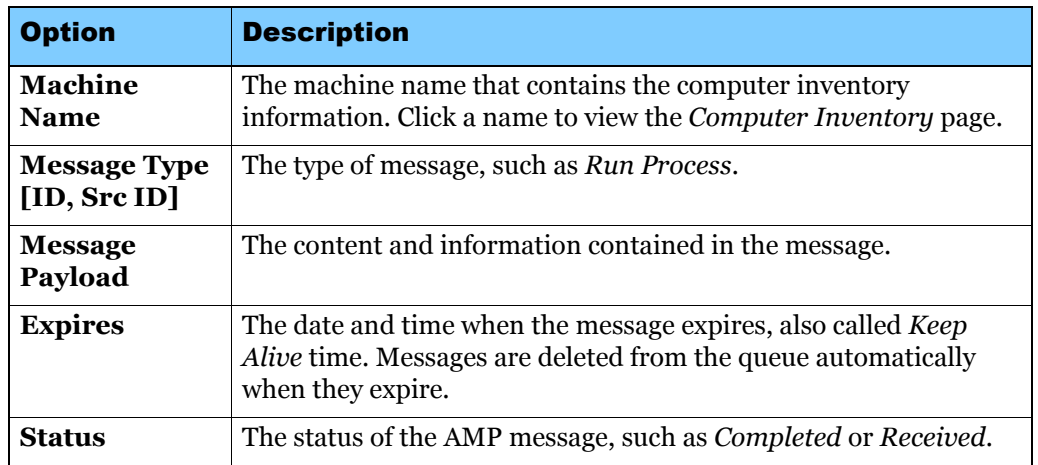

The *AMP Message Queue* page contains the following fields:

### Deleting AMP messages from the queue

#### To delete AMP messages from the queue

**1.** If the Organization component is enabled on the appliance, select **System** in the dropdown list in the top-right corner of the page, then click **K1000 Settings**. Otherwise, click **Settings**.

*The K1000 Settings: Control Panel* page appears.

**2.** Click the **Support** tab.

The *K1000 Dell KACE Support* page appears.

**3.** Click **Troubleshooting Tools**.

The *K1000 Troubleshooting Tools* page appears.

- **4.** In the *K1000 Agent Messaging* section, click the **message queue** link. The *AMP Message Queue* page appears.
- **5.** Click the check box for the message you want to delete.
- **6.** In the *Choose Action* menu, select **Delete Selected Item(s)**, then click **OK**.

The message is removed from the queue.

# Updating Agent software on managed machines

The K1000 appliance automatically checks with Dell KACE for Agent software updates at about 3:40 AM every day. In addition, the appliance checks Dell KACE for Agent updates whenever it is rebooted.

When Agent updates are available, they are **automatically downloaded** to the K1000 appliance, provided that the appliance is connected to the Internet at that time. You load Agent updates, which makes them available for installation, and you configure the settings required to update managed machines, as described in this section.

If you have multiple organizations, you load Agent updates and configure update settings for each organization separately.

### Viewing Agent software updates

When an Agent update is available, an alert appears on the *Home* page of the Administrator Interface. To view more information about the update, click the link in the Alert, or follow the instructions in this section.

#### To view Agent software updates

**1.** If the Organization component is enabled on the appliance, select **System** in the dropdown list in the top-right corner of the page, then click **K1000 Settings**. Otherwise, click **Settings**.

*The K1000 Settings: Control Panel* page appears.

**2.** Click the **Server Maintenance** tab.

The current Agent software bundle appears in the *Automatic K1000 Agent Bundle Updates* section.

- **3.** (Optional) To check for updates:
	- **a.** Click **Edit Mode**.
	- **b.** In the *Automatic K1000 Agent Bundle Updates* section, click **Check for New Agent Bundle**.

The appliance checks for updates, and the results appear on the *K1000 Server Logs* page.

### Loading Agent updates and configuring update settings

You load Agent software updates, which makes them available for installation, and you configure the settings required to update managed machines, as described in this section.

Managed machines must be at Agent version 5.1 or 5.3 before they can be updated to Agent version 5.4. You cannot update managed machines from other versions directly to version 5.4.

To update to version 5.3 from an earlier version, see Updating Agent software manually on page 107.

### To load Agent updates and configure update settings

- **1.** If applicable, select an organization in the drop-down list in the top-right corner of the page.
- **2.** Click **Settings > K1000 Agent.**

The *Agent Provisioning* page appears.

**3.** Click **Agent Updates from KACE**.

The *Agent Updates from KACE* page appears.

**4.** In the *Loaded K1000 Agent Updates* section, click **Install New Agent Bundle**.

The update is loaded and the new Agent software version number appears next to each operating system.

- **5.** Click **Edit Mode** below the page title.
- **6.** View or specify the following Agent software update settings:

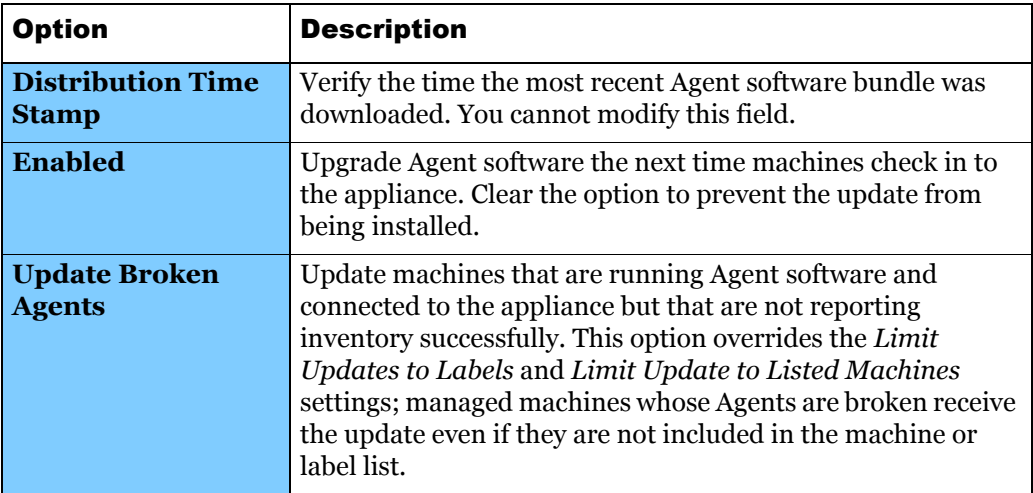

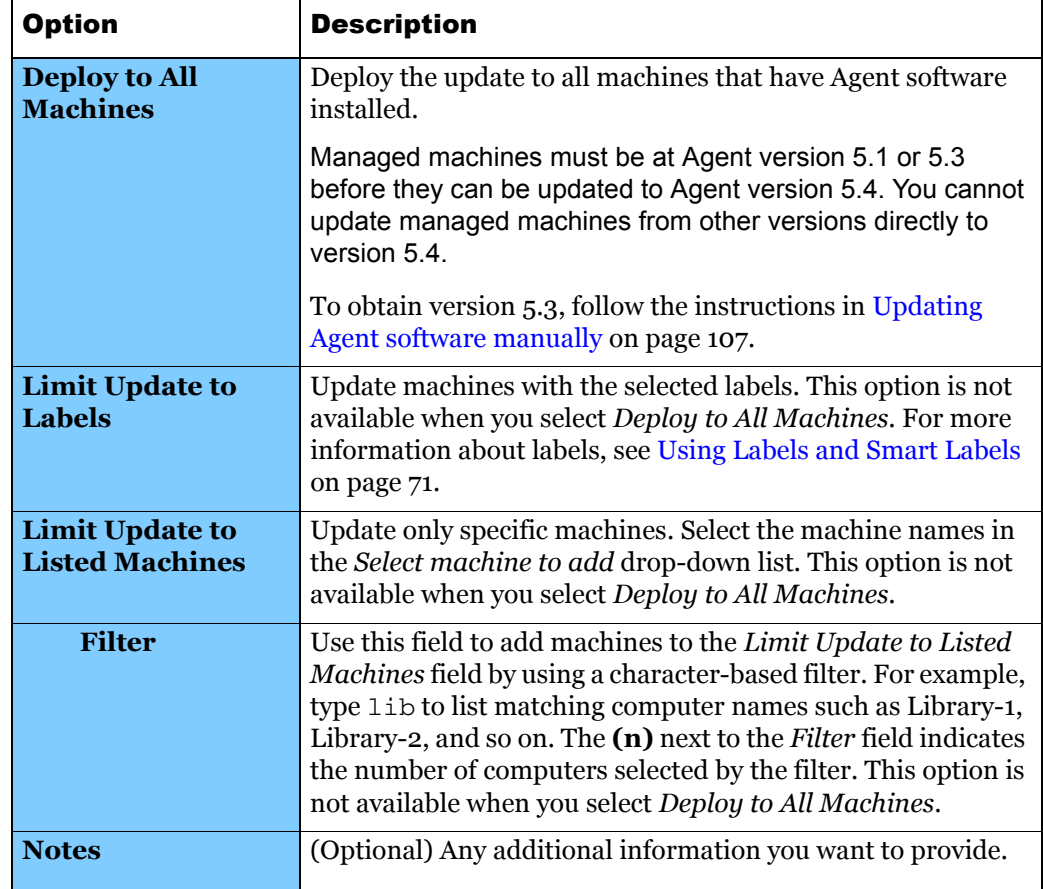

- **7.** Click **Save**.
- **8.** If you have multiple organizations, repeat the preceding steps for each organization.

### Updating Agent software manually

You can download and install Agent software manually as described in this section. This is useful if you need to upgrade from older versions of the Agent software, such as version 5.2 to version 5.3.

 To download the software, you must obtain customer login credentials by contacting Dell KACE Technical Support at http://www.kace.com/support/contact.php.

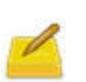

Managed machines must be at Agent version 5.1 or 5.3 before they can be updated to Agent version 5.4. You cannot update managed machines from other versions directly to version 5.4.

#### To update Agent software manually

**1.** Using your customer login credentials, download and save the k1000\_patch\_agents\_xxx.kbin file from the Dell KACE website:

### http://www.kace.com/support/customer/downloads.php

- **2.** Log in to the K1000 Administrator Interface.
- **3.** If applicable, select an organization in the drop-down list in the top-right corner of the page.

#### **4.** Click **Settings** > **K1000 Agent**.

The *Agent Provisioning* page appears.

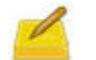

The Agent software bundle that you upload to the server from this page should be an official Agent software release received from Dell KACE directly.

### **5.** Click **Agent Updates from KACE**.

The *Agent Updates from KACE* page appears.

- **6.** In the *Upload K1000 Agent Update Files* section, click **Edit Mode**.
- **7.** Click **Browse** or **Choose File** and locate the update file that you downloaded.

### **8.** Click **Load Bundle File**.

The updated files appear in the *Loaded K1000 Agent Updates* section. The appliance installs the software update on managed machines according to the settings in the top section of this page. For information about these settings, see Loading Agent updates and configuring update settings on page 106.

**9.** If you have multiple organizations, repeat the preceding steps for each organization.